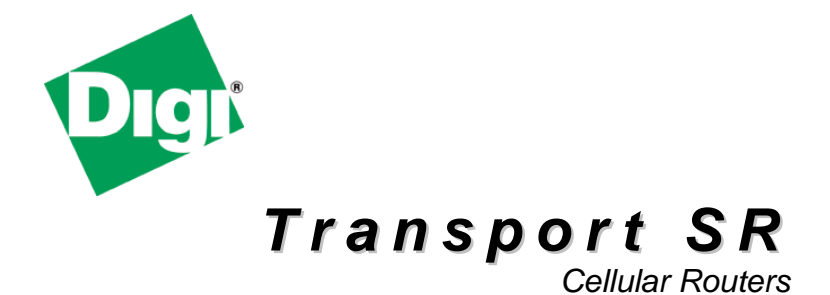

*Wireless WAN router / switch*

*Installation Guide*

#### **Disclaimer**

Digi International makes no representations or warranties with respect to the contents or use of this manual, any software drivers or associated application software provided with this product and specifically disclaims any expressed or implied warranties of merchantability or fitness for any particular purpose.

Digi International reserves the right to modify or revise all or part of this document, its contents, and any products described herein at any time without prior notification and shall not be responsible for any loss, cost, or damage, including consequential damage, caused by reliance on these materials.

#### **Product disposal instructions**

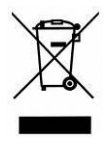

The WEEE (Waste Electrical and Electronic Equipment: 2002/96/EC) directive has been introduced to ensure that electrical/electronic products are recycled using the best available recovery techniques to minimize the impact on the environment.

This product contains high quality materials and components which can be recycled. At the end of its life this product MUST NOT be mixed with other commercial waste for disposal. Check with the terms and conditions of your supplier for disposal information.

#### **Copyright**

© 2009 Digi International. All rights reserved. No part of this document covered by copyright may be reproduced or copied in any form or by any means graphic, electronic, or mechanical, including photocopying, recording, taping, or information and retrieval systems without written permission of Digi International.

# **Safety Notices**

- 1) Please read all instructions before installing and powering the unit. You should keep these instructions in a safe place for future reference.
- 2) The Transport SR family uses a 12V DC/1.5A power supply. If the power supply shows signs of damage or malfunction, you should stop using it immediately - turn off the power at the mains and disconnect it from the power supply before contacting your supplier for a repair or replacement.
- 3) Changes or modifications not expressly approved by the party responsible for compliance could void the user"s authority to operate the equipment. Use only the accessories, attachments, and power supplies provided by the manufacturer – connecting non-approved antennas or power supplies may damage the unit, cause interference or create an electric shock hazard, and will void your warranty.
- 4) Do not attempt to repair the products; they contain no electronic components that can be serviced or replaced by the user. Any attempt to service or repair the unit by the user will void the product warranty.
- 5) The Transport SR is designed for indoor use only and should be used in an environment that is suitable for computers and other electronic equipment.
- 6) Ports that are capable of connecting to other apparatus are defined as SELV ports. To ensure conformity with IEC60950 ensure that these ports are only connected to ports of the same type on other apparatus.

#### **Wireless Networks**

The Transport SR series routers support both GSM and CDMA networks. GSM networks support the GPRS, EDGE, UMTS, HSDPA and HSUPA data transmission standards. CDMA networks support the IXRTT and EVDO data transmission standards. Throughout this manual these networks will be referred to as either GSM, CDMA, or simply "wireless" networks.

The type of network supported by each model is summarized in the table below:

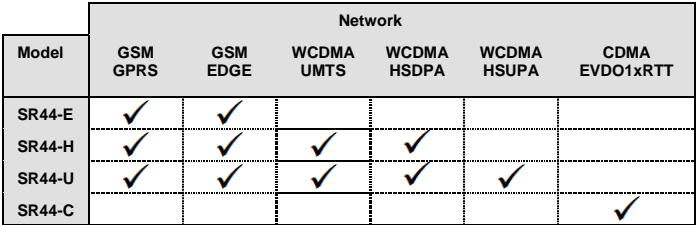

### **Special Notes on Wireless Safety**

Digi International products are designed to the highest standards of safety and international standards compliance for the markets in which they are sold. However, wireless based products contain radio devices which require specific consideration. Please take the time to read and understand the following guidance. Digi International assumes no liability for an end user"s failure to comply with these precautions.

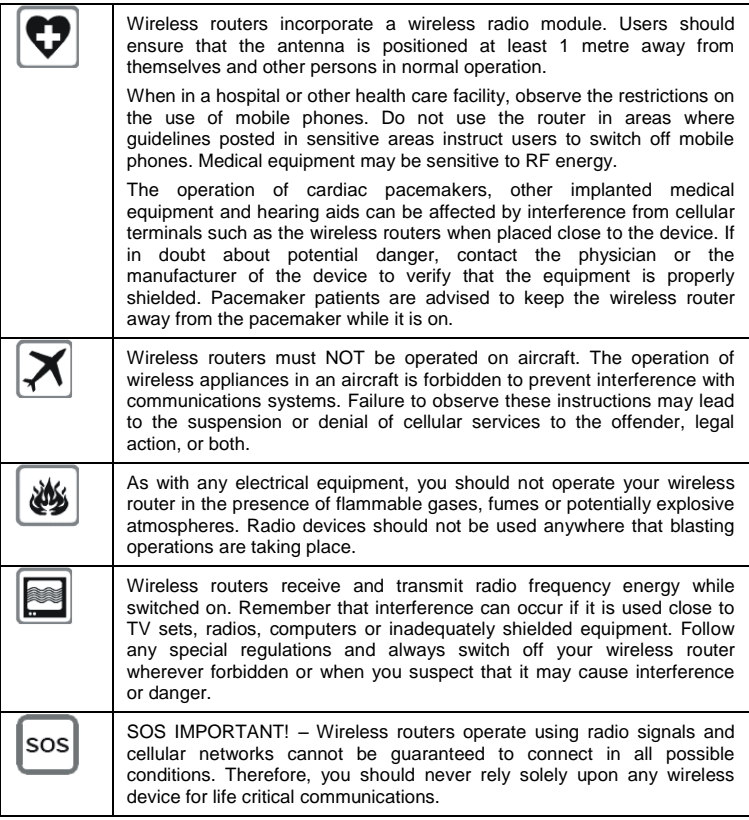

### **Preface**

This guide describes the installation procedure for the Digi Transport SR family. It is intended to provide sufficient information for you to be able to connect the unit to your terminal equipment and power supply. A complete reference guide to the software features that are available on the product is available separately in PDF format, and can be downloaded from the Digi International website (www.digi.com).

All models feature:

- $\bullet$ 4 x 10/100Base-T Ethernet ports
- 2 x RS232 sync/async serial ports (25-way D)  $\bullet$
- 2 x USB 2.0 host ports  $\bullet$

Several combinations of wireless and PSTN connectivity are available depending on the model.

*Note: You will not be able to use the router for remote communication until you have subscribed to a suitable wireless network service.*

#### **Package Contents**

When you receive the router carefully unpack it and check the contents. These should include:

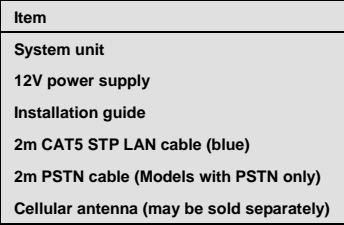

If any item is missing or damaged, please contact your supplier. You should also make a record of any damage that may have occurred during shipping and report it to the carrier.

# **1 Introduction**

The Transport SR and other models described in this guide are compact IP routers that facilitate the transmission of data over UMTS, HSDPA, EVDO, GPRS, EDGE and/or PSTN networks. All models incorporate a 4-port 10/100 Ethernet switch. Depending on the model, each unit also incorporates one or more WAN interfaces as follows:

- SR44-E, H, U wireless GPRS/EDGE/UMTS/HSDPA/HSUPA only
- SR44-C wireless CDMA/IXRTT/EVDO only

The routers can be configured either by using commands entered at the serial port (much like a modem), or via the built-in Web interface. We recommend that you use the Web interface whenever possible.

In addition to many standard LAN and Internet protocols such as PPP, Transport SR series products provide a combination of powerful but easy to use configuration, management and diagnostic tools. This makes them simple and cost-effective solutions for migrating existing terminal or telemetry equipment, which use wired networks (PSTN, ISDN, etc.), to wireless operation.

# **1.1 Front Panel Features**

The front panel of the unit incorporates the USB host connectors, a number of LED indicators depending on the model and the two SIM card-holders as shown in the following illustration (GSM models):

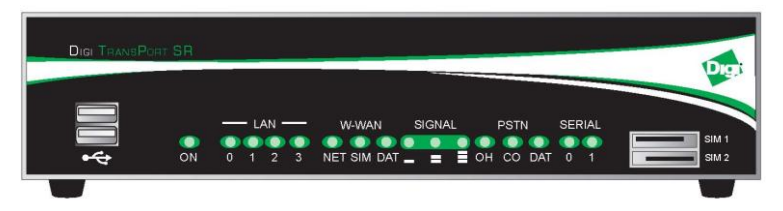

# **USB Host Connectors**

The USB host connectors may be used to connect compatible USB client devices such as memory sticks, serial adapters, etc.

# **Status Indicators**

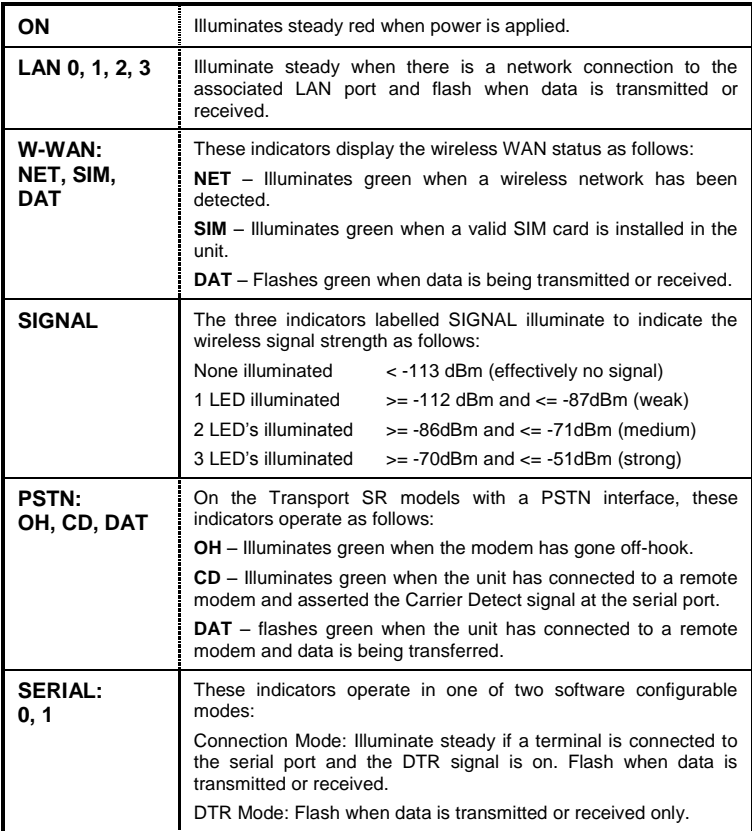

The status indicators operate as follows:

# **SIM Card Sockets**

The two sockets at the right side of the front panel are for the GSM SIM card(s) that you will receive from your service providers. Details of how to insert these correctly are given in section 2 below.

CDMA models do not require SIM cards and therefore do not have SIM card sockets.

# **Rear Panel Features**

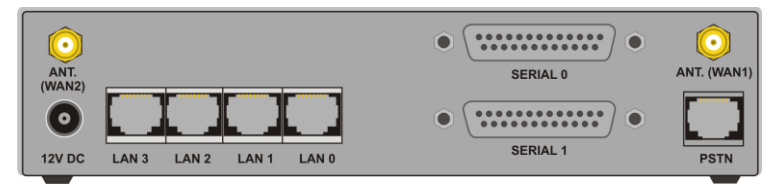

(SR44 shown with PSTN option)

The functions of these connectors are described in the following table:

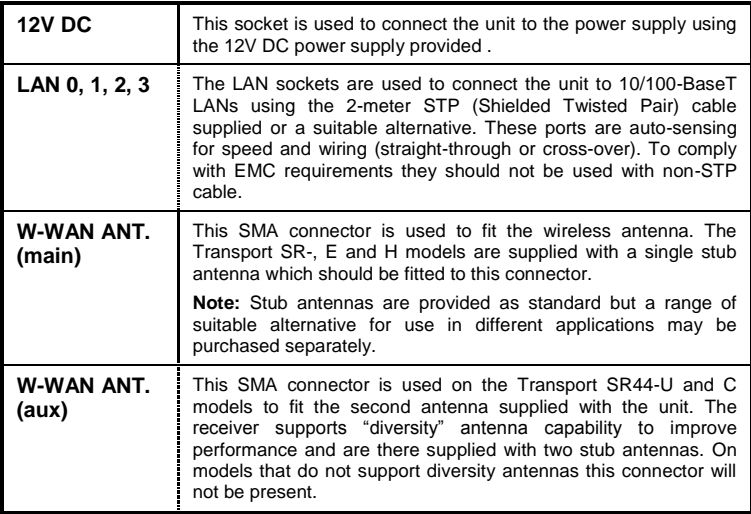

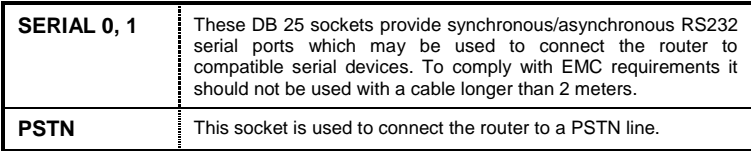

### **Reset Switch**

This is located on the underside of the unit near the front. Pressing the switch gently with the tip of a pen or other suitable implement while the unit is powered will generate a hardware reset.

# **2 Installation**

All of the products described in this guide are designed for indoor use (office or home). The system unit should be positioned on a smooth, level surface making sure that there is adequate ventilation. Do not expose it to extremes of heat or cold, strong magnetic fields or liquids.

It is important to remember that these products are wireless devices just like a mobile phone, so they will only operate reliably over the wireless network if there is a good signal. For many applications the stub antenna provided will be suitable but in some circumstances it may be necessary to use a window-mounted or magnetically mounted antenna with an extended cable to allow the antenna itself to be positioned to provide the best possible signal reception. Digi International can supply a range of suitable antennas.

# **Step 1 - Installing the SIM card (GSM models only)**

The router incorporates two separate SIM card holders so that if your application demands it, you may install SIM cards for two different networks. This means that one wireless service may be used as a back-up service in the event that the primary service fails in some way. By default, SIM 1 is the default SIM used for access to the primary network and SIM 2 is used for the back-up network.

*Note: SIM 1 and SIM 2 cannot be used to access two networks simultaneously.*

The SIM card(s) should be inserted into SIM cardholders at the right side of the front panel as illustrated below.

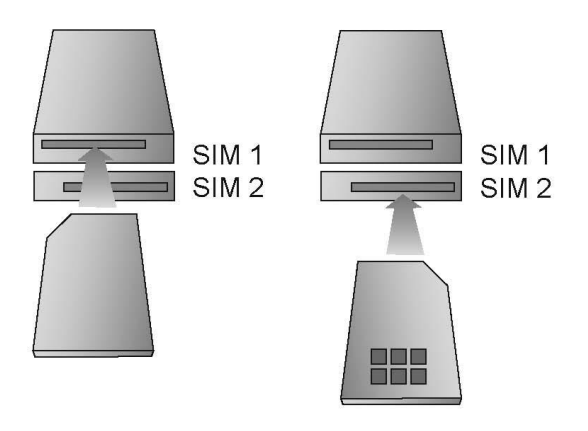

In both cases, the end of the SIM card with the chamfered corner should be inserted first. For SIM 1 the contacts should be face down. For SIM 2 the contacts should be face up.

#### **Step 2 – Fitting the antenna**

The router may be supplied with an antenna for use with wireless networks.

Attach the antenna onto the SMA connector on the rear panel of the router. DO NOT OVERTIGHTEN THE ANTENNA – IT SHOULD BE FINGER TIGHT ONLY.

#### **Step 3 – Connecting the LAN cable**

Plug one end of one of the supplied 2 metre CAT5 cable into the RJ45 socket labelled LAN 0. Plug the other end into the LAN socket on your PC or notebook.

#### **Step 4 – Connecting the serial cable**

For connection to a serial terminal device, connect a DB25 serial cable to the SERIAL connector on the rear of the unit. Connect the other end of the DB9 cable to the terminal.

#### **Step 5 – Connecting the power supply**

Plug the jack plug on the power supply into the socket labelled 12V DC. When power is first applied, the ON indicator will illuminate and the unit will initiate a series of diagnostic self-tests. During this process one or more of the other indicators, will flash to show that the unit is busy. When the flashing stops, the unit is ready to use.

The unit is now ready to be configured.

# **3 - Configuration**

Once the router has been installed and powered up, the mobile interface needs to be configured to communicate to the Internet or Wireless WAN provided by your wireless carrier.

*Note: The default IP address for the LAN 0 port is 192.168.1.1, with subnet of 255.255.255.0. DHCP Server is enabled by default on the device, so make sure your host computer is setup to obtain IP addresses automatically.* 

*Alternatively, setting your PC's IP address to one on the same subnet (192.168.1.\*) will enable you to connect to the unit's Web interface.* 

#### **Step 1 – Connect to the Web Interface**

Open a browser and connect to the Web interface by connecting to http://192.168.1.1

It is recommended to change the default username and password on the device.

Default Username: username

Default Password: password

This setting can be changed by going to:

Configuration -> Security -> Users -> User 0-9 -> User 1

#### **Step 2 – Configuration Mobile Interface**

The method used to activate the device on a cellular network varies depending on whether the device is a GSM or CDMA device.

#### **Transport SR44-E, H, U – GSM Devices**

Configure the APN by going to:

Configuration -> Interfaces -> Mobile -> W-WAN Module -> SIM 1

Enter the APN of your mobile operator and SIM PIN if you have one. Click OK.

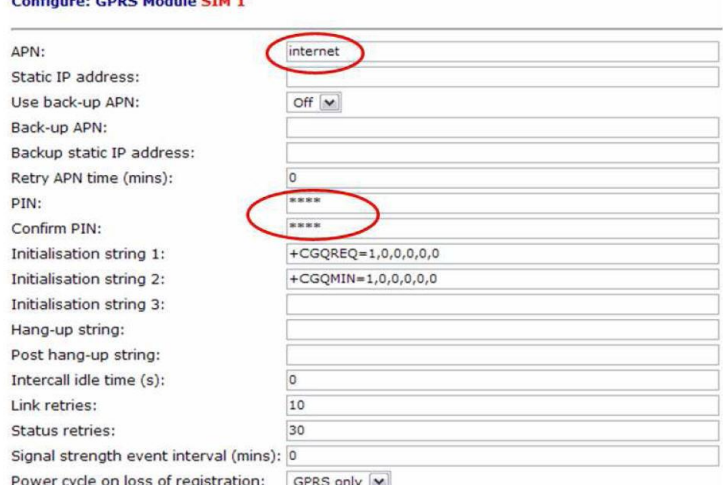

If the APN you are using does not require a PPP username and password, they you can skip this next step.

```
Configuration -> Interfaces -> PPP -> PPP 0-4 -> PPP 1 -> Standard
```
Enter the PPP username, password, and confirm password. Click OK.

Follow prompts to save the configuration to flash memory.

#### **Transport SR44-C – CDMA Devices**

Configuration CDDC Module CTM 1

#### **Start the CDMA Provisioning by going to:**

```
Configuration -> Interfaces -> Mobile -> W-WAN Module -> CDMA 
Provisioning
```
Select the proper carrier and start the provisioning script. Manual provisioning can be selected if you have been provided with the proper parameter from your carrier (MSN< MSID, SPC, etc.).

Follow prompts to save the configuration to flash memory.

# **Step 3 – Verify Cellular Connection**

Verify the mobile connection is established and view the mobile IP address by going to:

```
Diagnostics -> Status -> PPP -> PPP 0-4 -> PPP 1 -> View
```
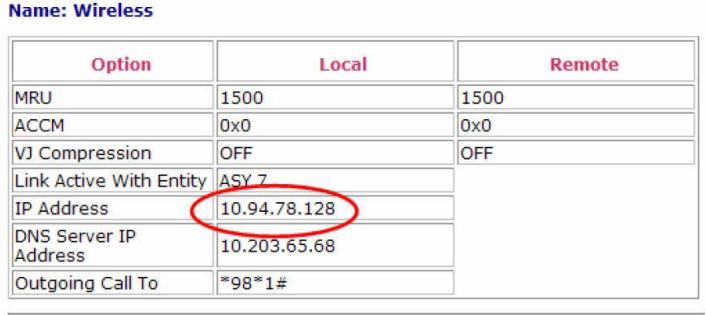

Viewing the Event Log can also be used to view the connection status.

Diagnostics -> Event Log

### **Step 4 – Test Mobile Connection**

Depending on the wireless plan being used, you should be able to perform a test to a remote host or browse the Internet. By default, the Digi Transport should have issued your workstation an IP address of 192.168.1.100 via DHCP. DHCP will pass the proper default gateway and DNS server information. Verify this on the workstation by using the "ipconfig" command. If the workstation does not obtain an IP address of 192.168.1.100 enter "ipconfig /renew" in your workstation"s command window.

A simple test for most Internet connected plans is to open a browser and connect to a web site. For non-Internet connected plans consult your IT administrator and/or wireless carrier for a recommended host to test against. For example you may be able to ping a host or router within the carrier"s network or on the corporate network to verify connectivity.

# **Step 5– Finish Device Configuration**

For greater description on all the features and settings available on the device, there is a comprehensive Reference Guide available on the Digi Support website [\(www.digi.com\).](http://www.digi.com/)

#### **Advanced Configuration:**

- $\bullet$ **VPN:** Configuration > VPN
- **Routing:** Configuration >Routing  $\bullet$
- **Firewall:** Configuration > Security >Firewall  $\bullet$
- **Users:** Configuration > Security > Users  $\bullet$
- **Alarms:** Configuration > Alarms  $\bullet$
- **VRRP:** Configuration > Interfaces > Eth x > Configure  $\bullet$
- **Ethernet Port Mode:** Configuration > Interfaces > Eth x > Configure
- **Serial Port Mode:** Configuration > Serial > ASY Ports

# **4 General Specifications**

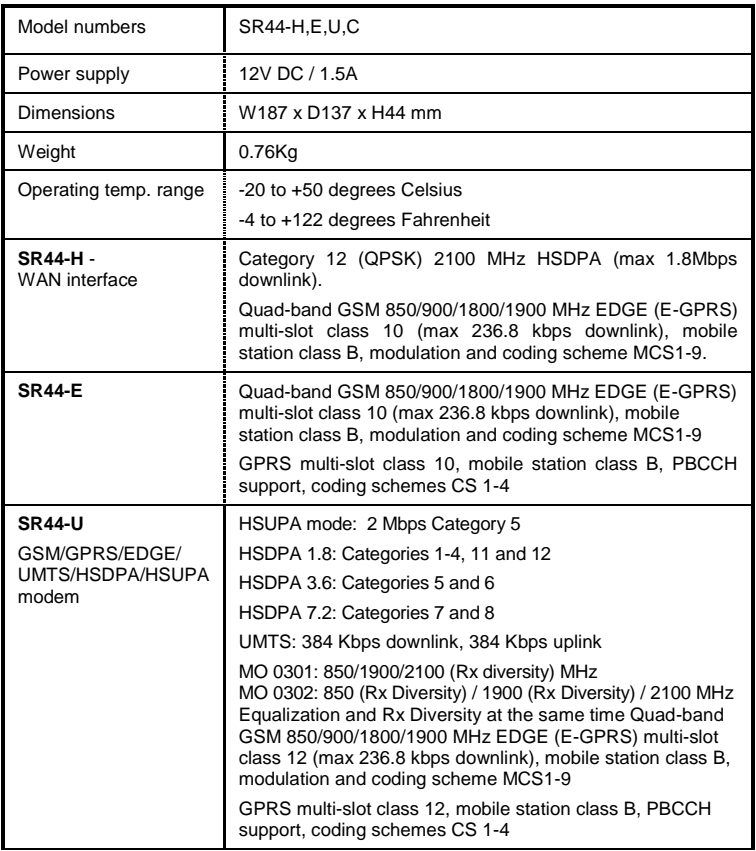

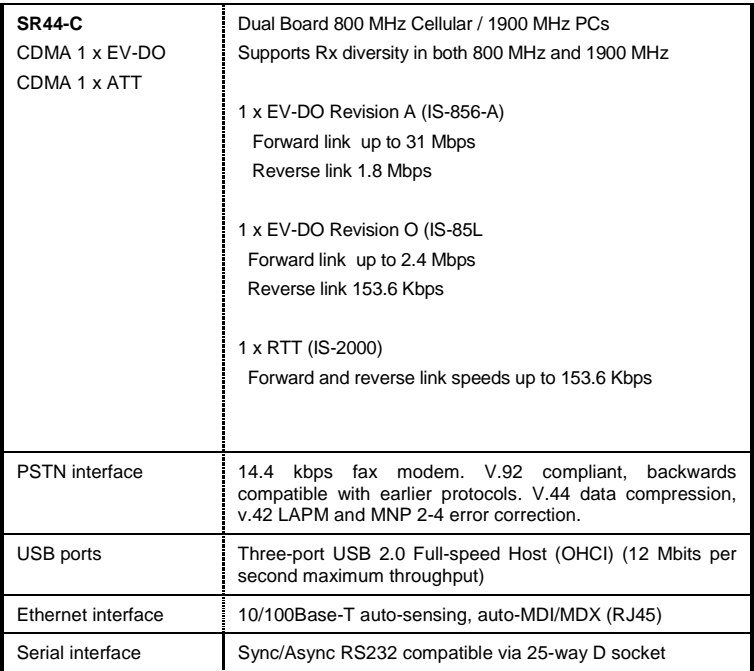